# Data Table Variations: Sum

This tool lets you generate a sum for a numeric column of your data table. For basic information about mapping indicators to data tables, first see Data Source: Populate from a Data Table .

To create a Sum indicator, set the data table mapping **Calculation** to **Sum** and select the column of data that will generate the sum. The dropdown only includes columns defined with numeric formats.

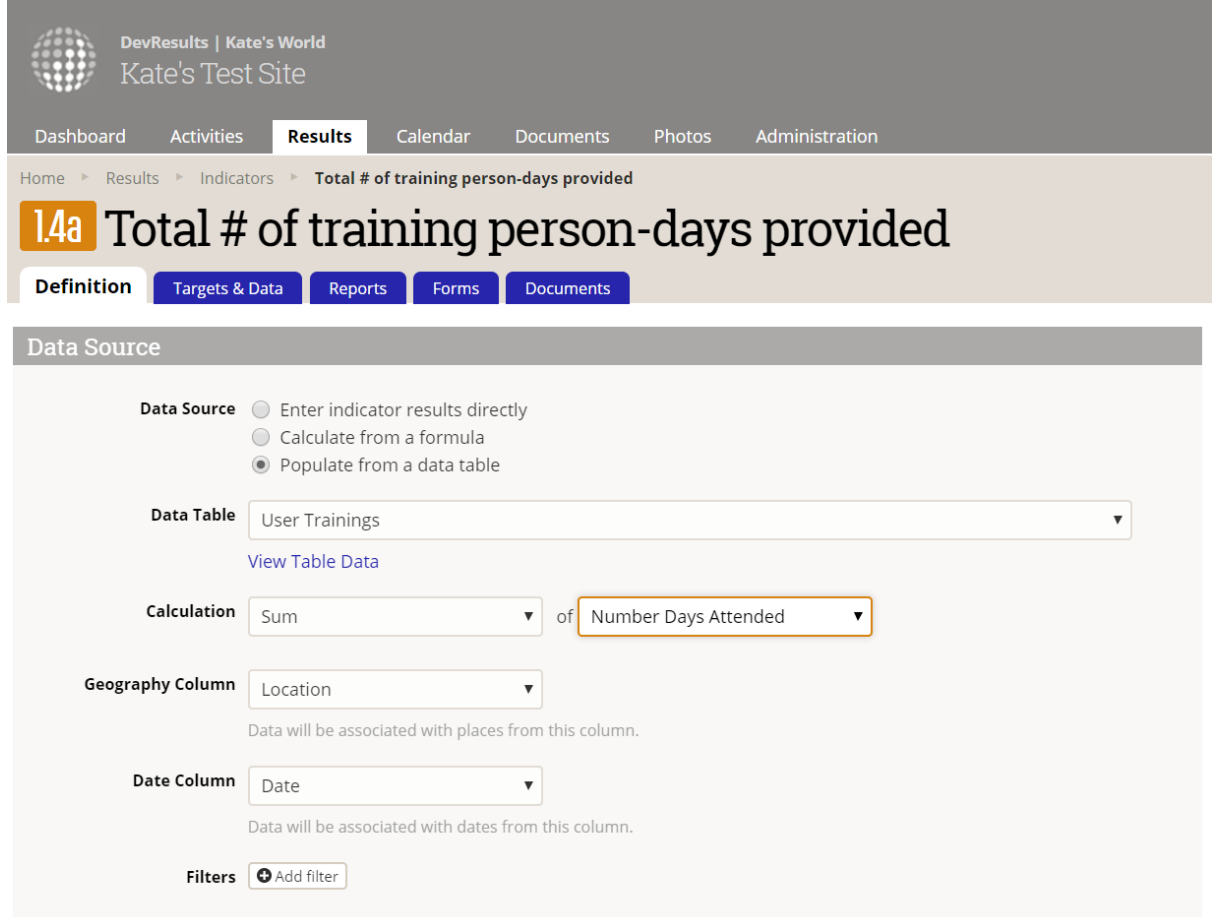

The result for this indicator mapping will be a sum of the values in the Number Days Attended column.

### What result do I get from Sum?

Have a look at the User Trainings data table below. Sum will give the total result of 64. Split out by reporting period and activity:

- **2016 Q1** (all the rows with locks):
	- **Definitive Data Doing:**  $(4+4+4+2+4+4+4+2+2) = 30$

**Training Extravaganza:**  $(3+2) = 5$ 

#### 2017 Q1: Friendly Data Help:  $(4+3+4+3+4+3+4+2+2) = 29$

Since this data is reported per Location, per Activity, and is disaggregated by Gender, you can see it displayed that way in any of the visualizations.

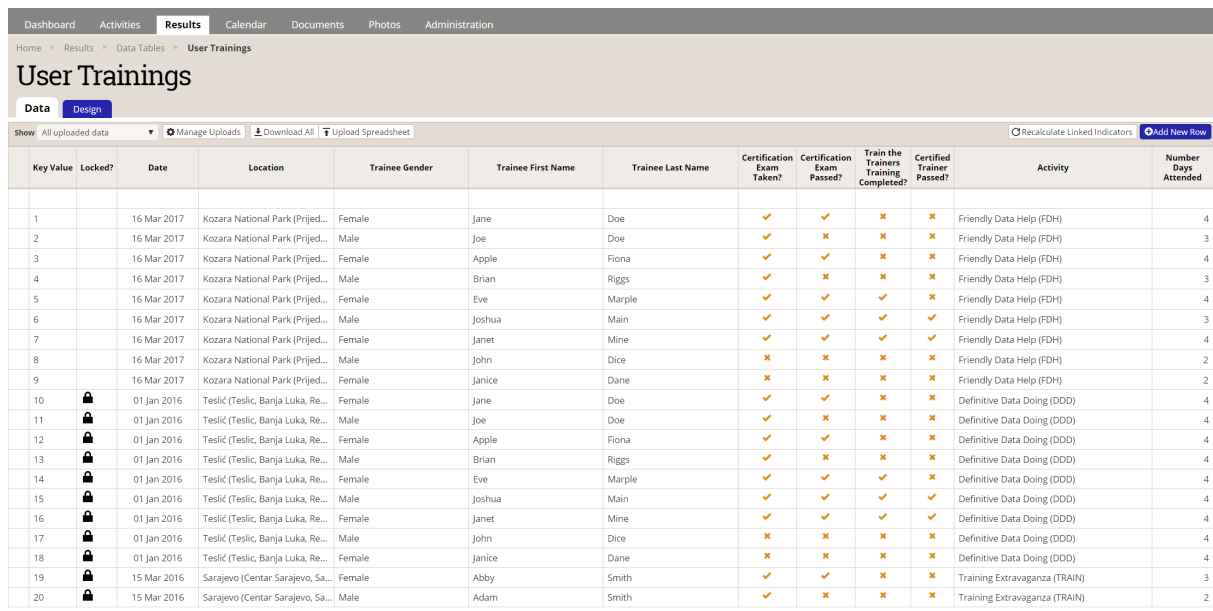

## Adding filters

When using Sum, you can add filters as usual. Filters are a way of ignoring any rows of your data table that do not meet the critera that you define. You can create a filter based on any field from a data table, though it is not advisable to use "Other Text" fields as spelling errors, typos, or bounding quotation marks (" ") will yield unexpected results. Filters can use one of four operators: = (equal-to),  $\neq$  (not equal-to), has a value (not null), or has no value (null).

In this case, the indicator below will pull data from the data table only where the column Trainee Gender is set to Female.

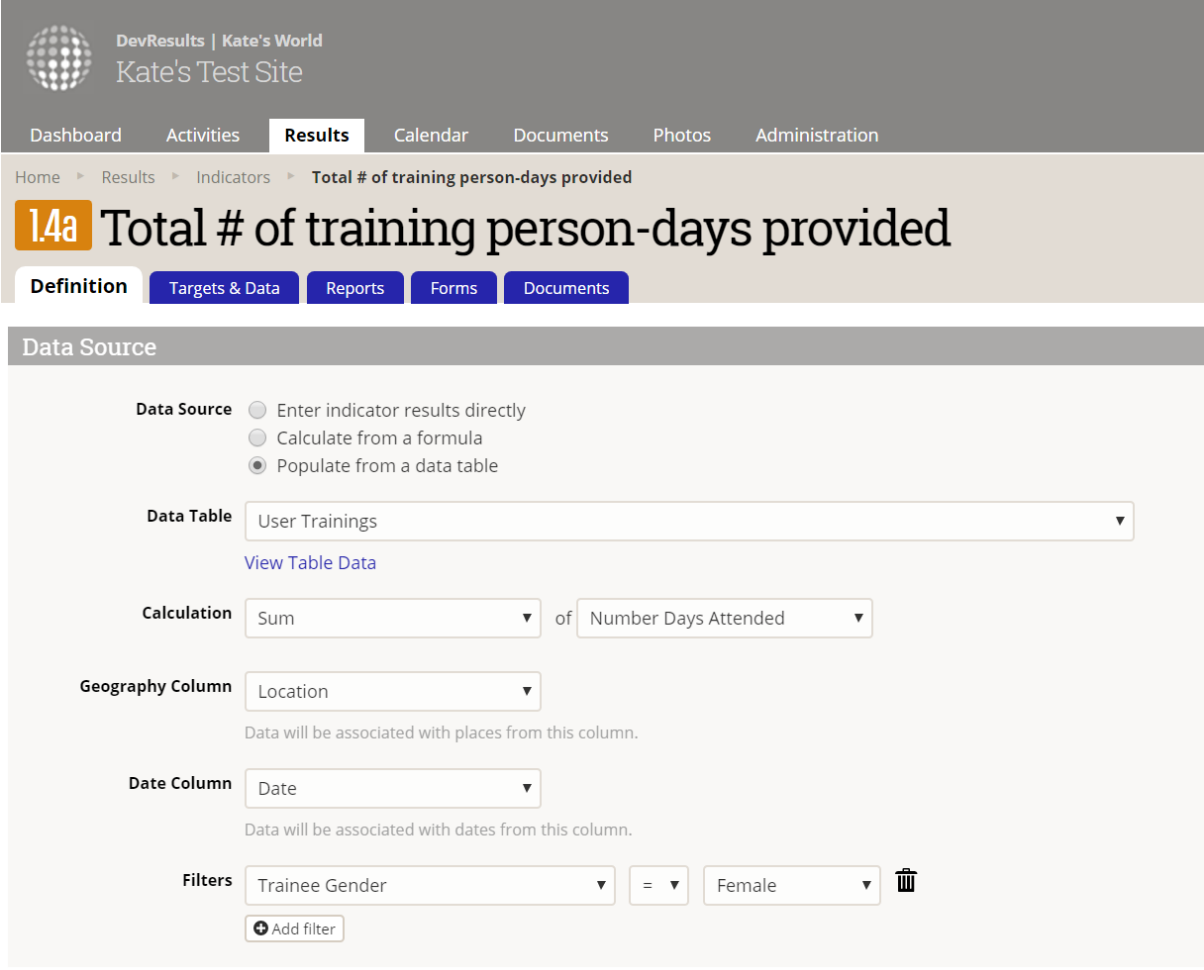

This will produce a total of 39, split out this way:

- **2016 Q1** (all the rows with locks):
	- Definitive Data Doing:  $(4+4+4+4+2) = 18$
	- **Training Extravaganza: 3**
- 2017 Q1: Friendly Data Help:  $(4+4+4+4+2) = 18$

Didn't answer your question? Please email us athelp@devresults.com .

### Related Articles